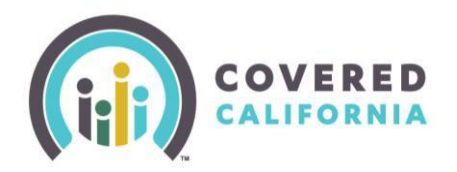

# **Certified Enroller Portal Search Training Guide**

### **Overview**

Covered California Certified Insurance Agents and Certified Enrollers (Certified Enrollment Counselors and Certified Application Counselors) who want to look up their delegated consumers can search for them within their portal. Search fields (filters) can be used to get a shorter, customized list for work on a specific customer set. See the tips below to use the search functionality effectively.

## **Steps**

- 1. At the portal Home page, select **Delegations**, then **Active Consumers.**
- 2. From the **Active Consumer** page, click **that** to see the search filters.

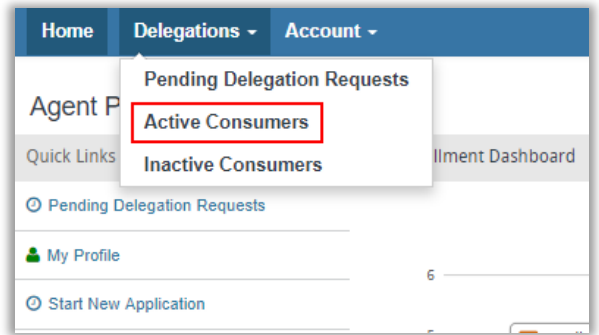

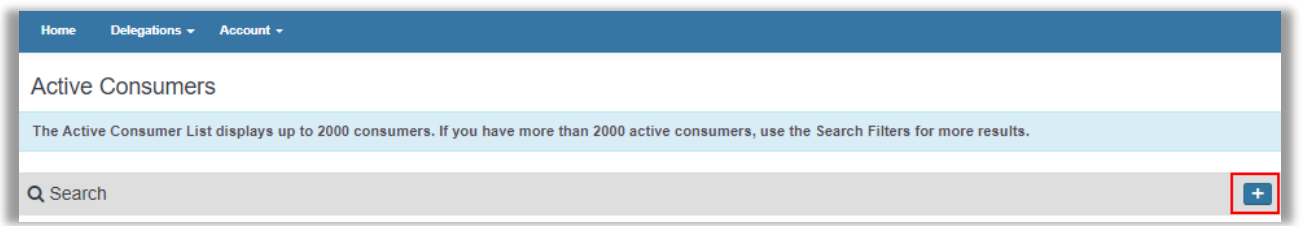

3. Enter your search criteria using the filters shown. Select **Go** to see results.

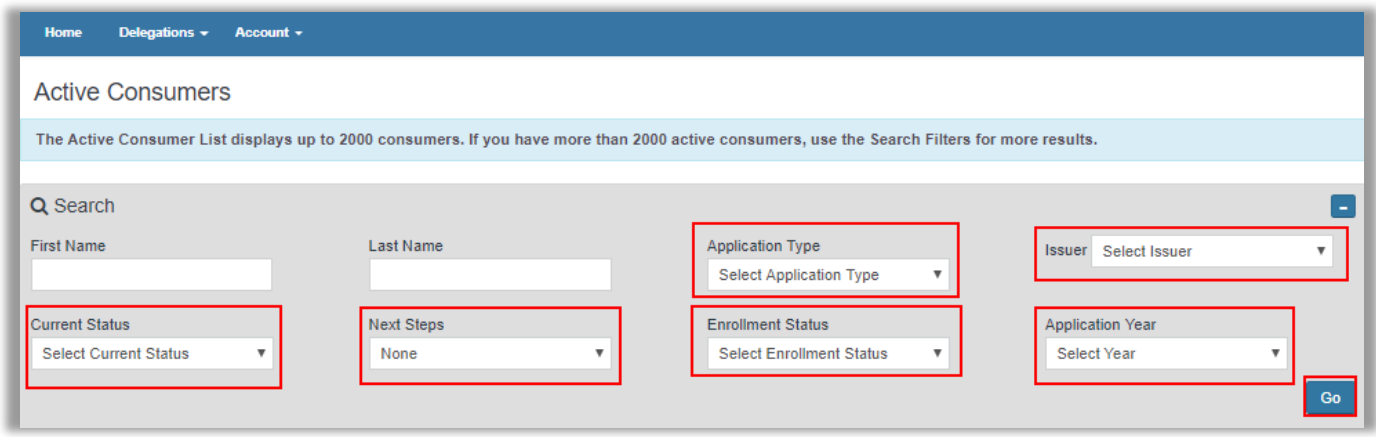

#### **Tips**

- Filters reduce the number of matches in your search results, creating a list of consumers with the same criteria.
	- Example: If you use the "First Name" filter and type in "Jo", consumers named Joe, John or Johnny display. Unless the consumer's first name begins with the letters "Jo", they will not display.
- Type in the first letter of a name and get all consumers that have that first initial. Search is NOT case sensitive.
	- Example: Type "j" in the First Name field and get results such as Jay, John, Julia, etc.
- The more filters you use, the shorter your search results.

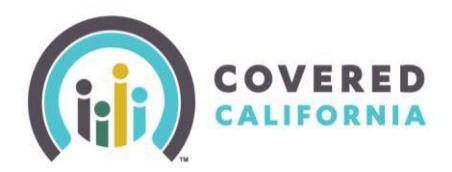

- Example: If you search for consumer John, use the field "Insurer", and choose Kaiser, only consumers named John (or similar) AND who chose Kaiser will show up.
- If you use too many filters, or filters that are not compatible, it is possible to have no results show up.
	- Example: Choosing "Case Inactive" for Current Status and "Pending" in Enrollment Status will not produce any results.

## **Search Results Options**

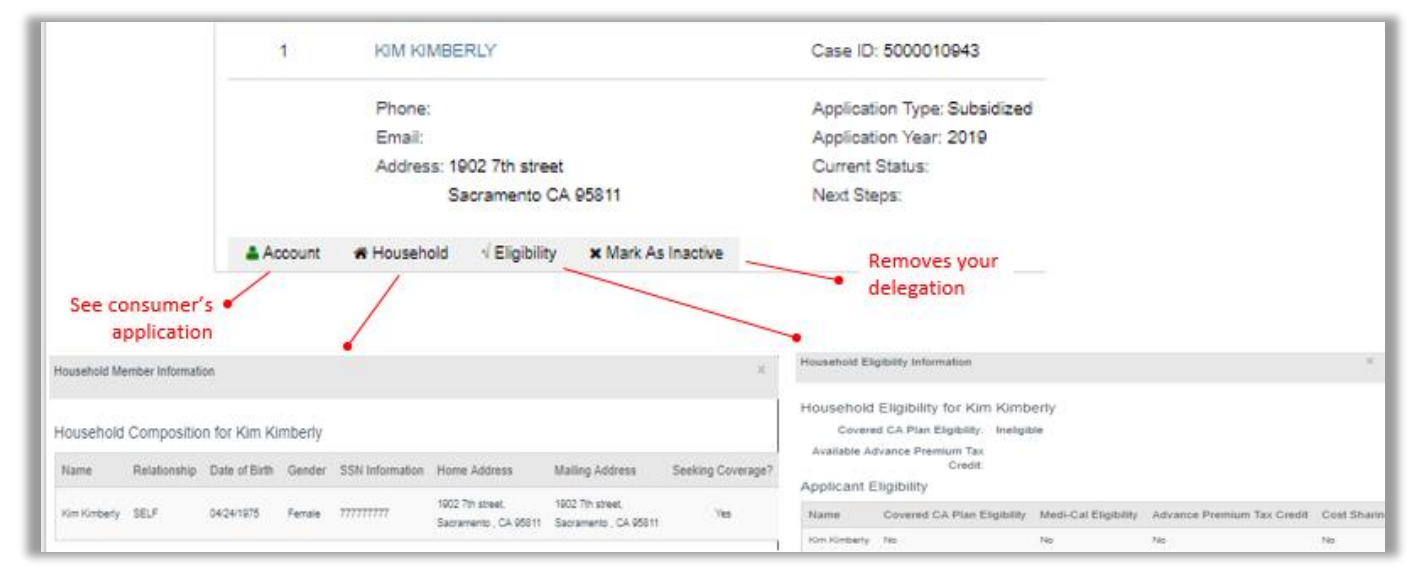

## **Current Status Search Filter**

*Filter search results based on application or case status.*

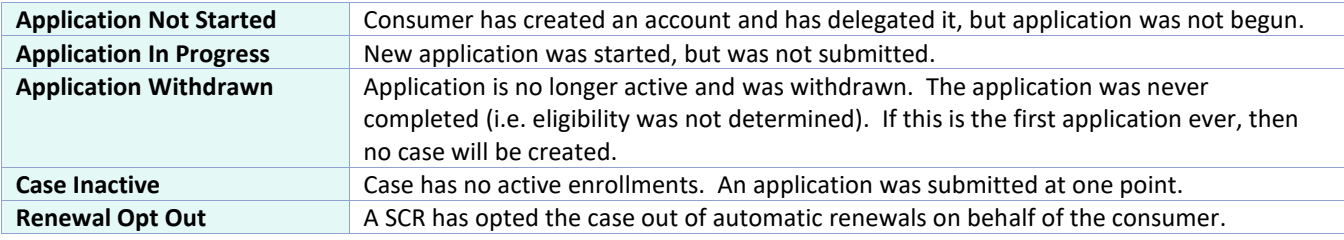

## **Next Steps Search Filter**

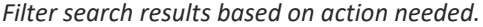

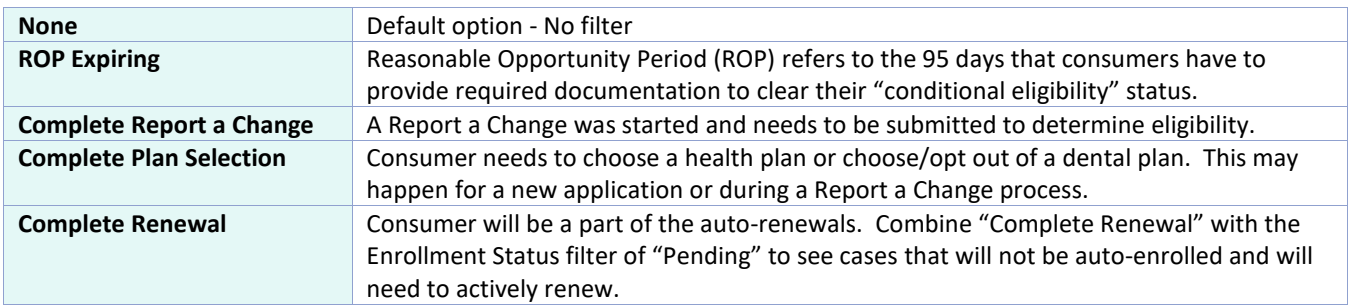